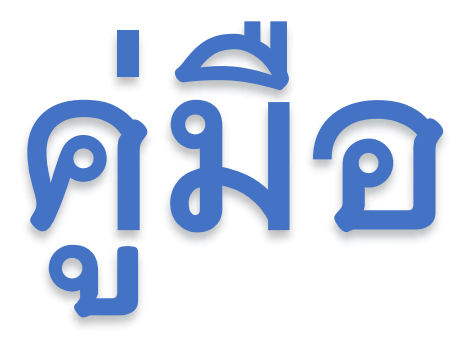

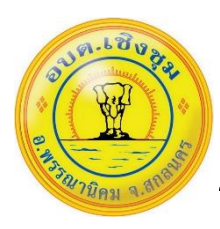

**การใช้งานระบบการให้บริการ E – Service / ระบบยื่นคำร้องออนไลน์ องค์การบริหารส่วนตำบลเชิงชุม**

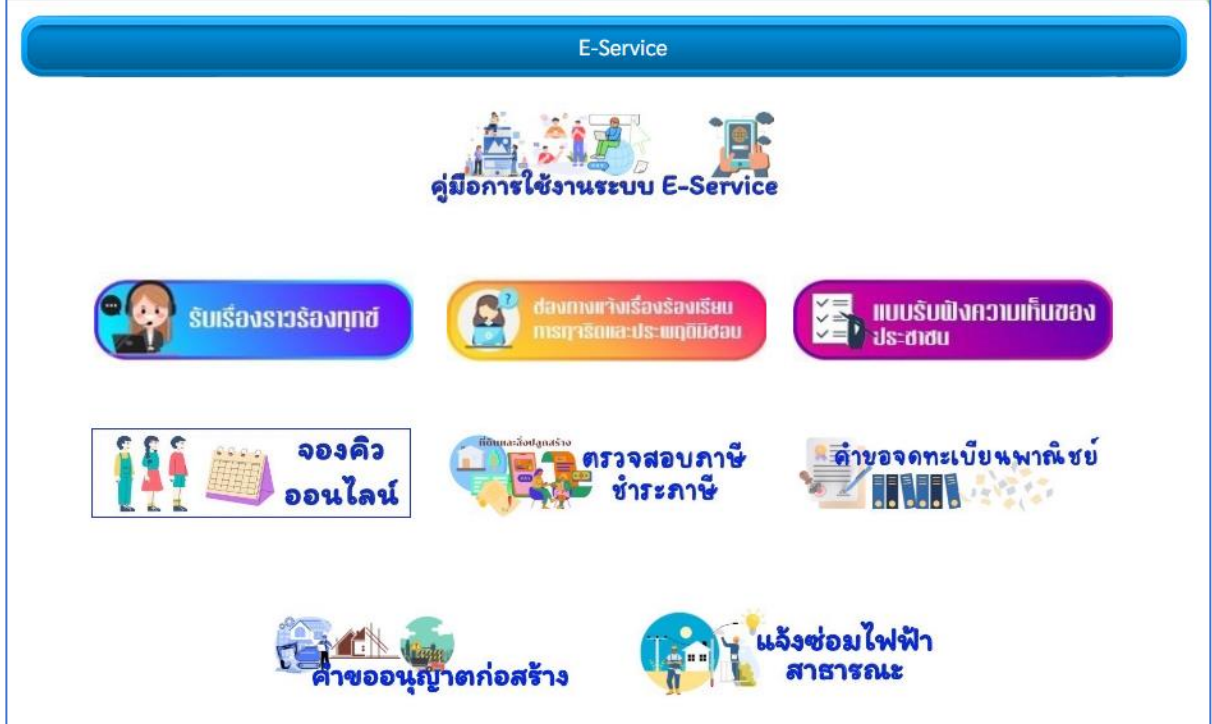

#### **ติดต่อสอบถามได้ที่**

 **โทร.** 042-704697 **Line:** @770oueno

[https://www.cherngchoom.go.th](https://www.cherngchoom.go.th/)

**Facebook :** อบต.เชิงชุม อำเภอพรรณานิคม

### **ขั้นตอนการใช้บริการ E-SERVICE**

**เข้าเว็บไซต์**องค์การบริหารส่วนตำบลเชิงชุม [https://www.cherngchoom.go.th](https://www.cherngchoom.go.th/)

**คลิกเลือกที่**E-services ด้านบนเว็บไซต์ ตรงเมนูหน้าหลัก

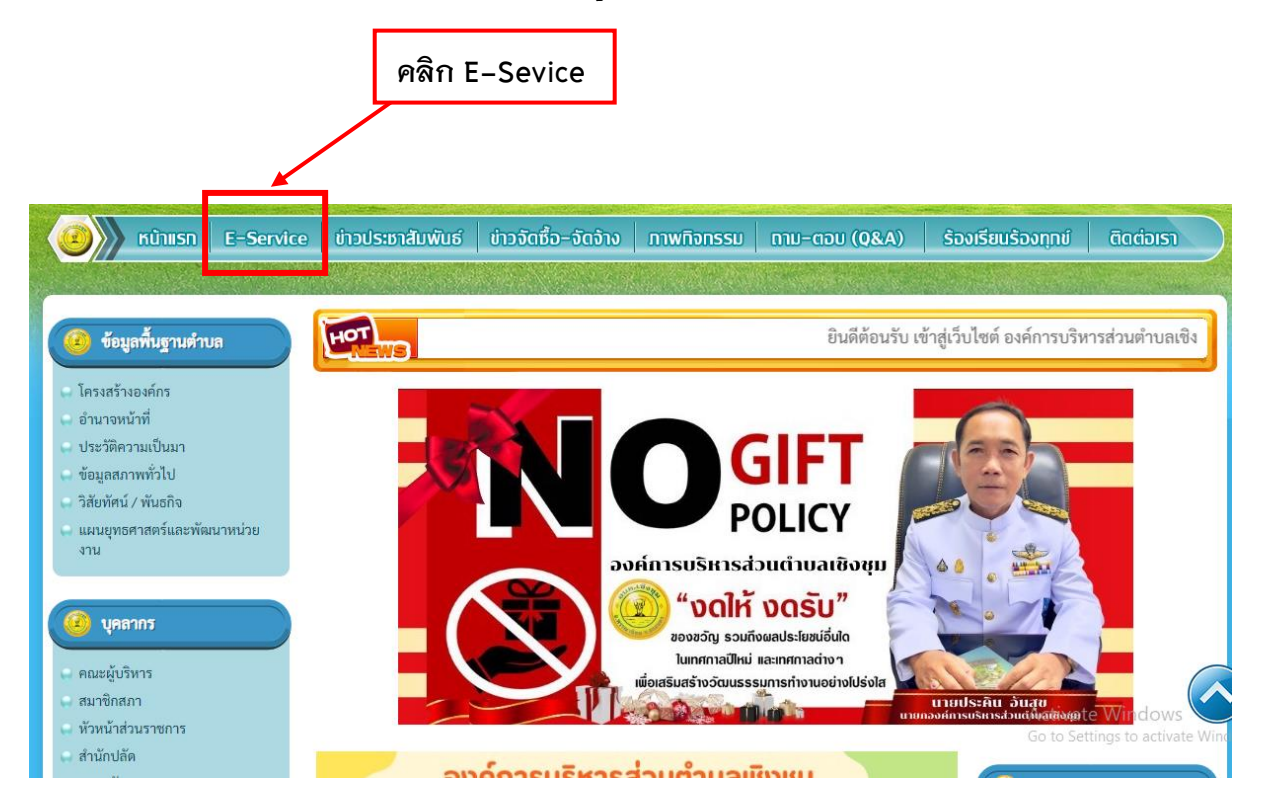

#### **เข้าสู่หน้าบริการ E-Service คลิกเลือกบริการที่ต้องการ**

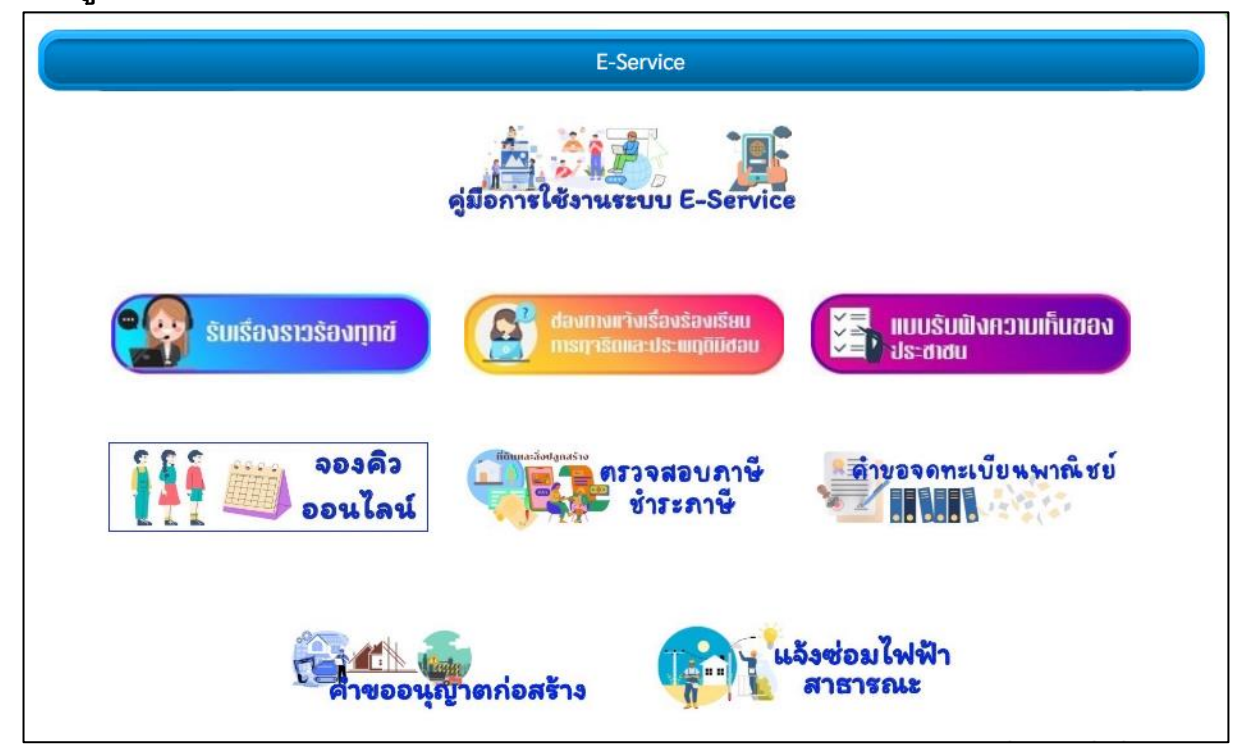

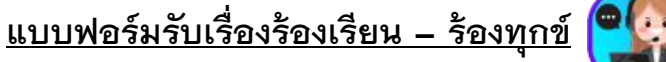

รับเรื่องราวร้องทุกข์

ขั้นตอนที่ 1 คลิกเลือกรายการเมนูร้องเรียน-ร้องทุกข์

ขั้นตอนที่ 2 กรอกข้อมูลตามแบบฟอร์ม

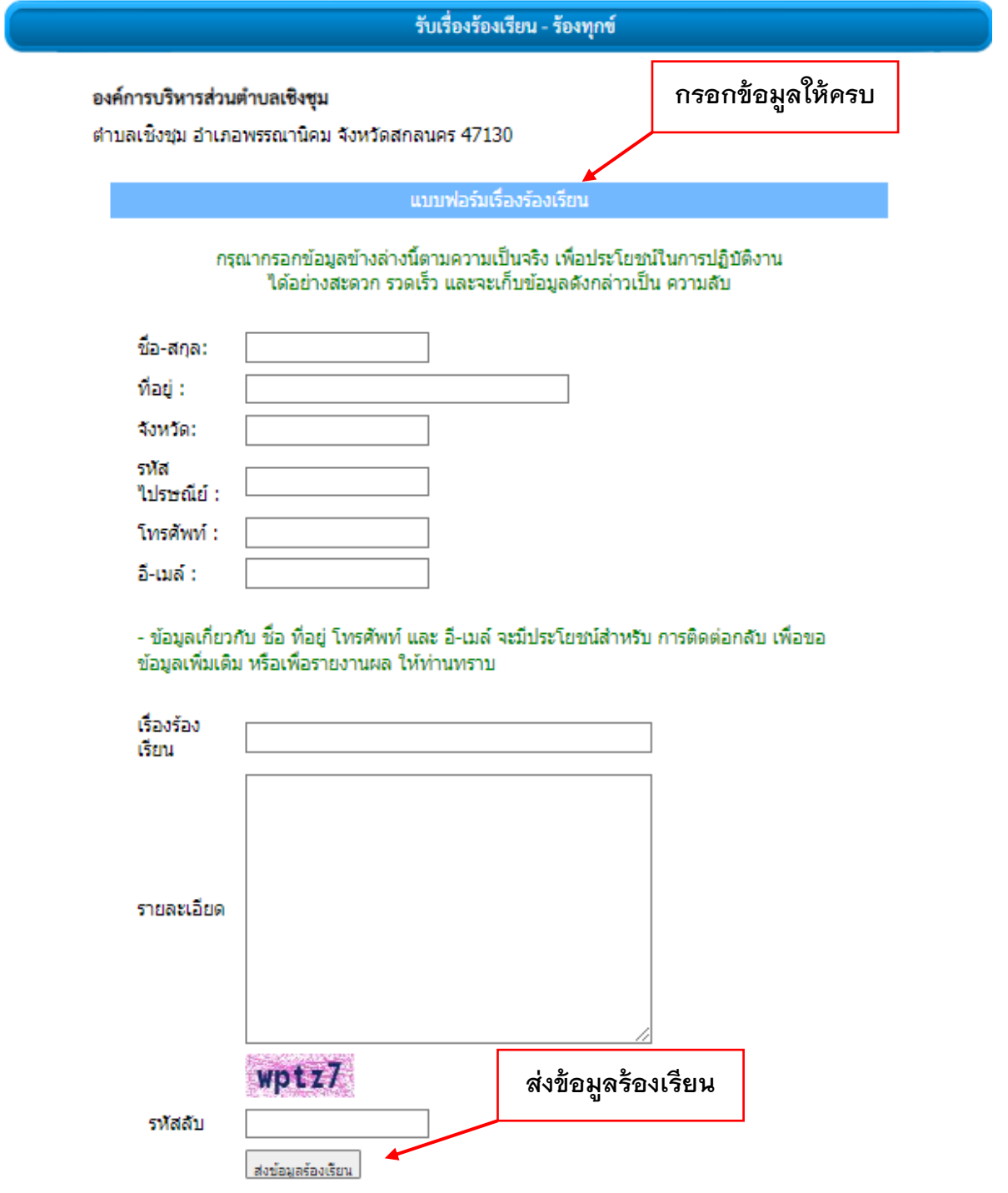

# <u>แบบฟอร์มรับฟังความคิดเห็นของประชาชน (  $\left| \frac{y}{x} \right|$  แบบรับฟังความเก็บของ </u>

ขั้นตอนที่ 1 คลิกเลือกรายการการรับฟังความคิดเห็นของประชาชน

ขั้นตอนที่ 2 กรอกข้อมูลตามแบบฟอร์ม

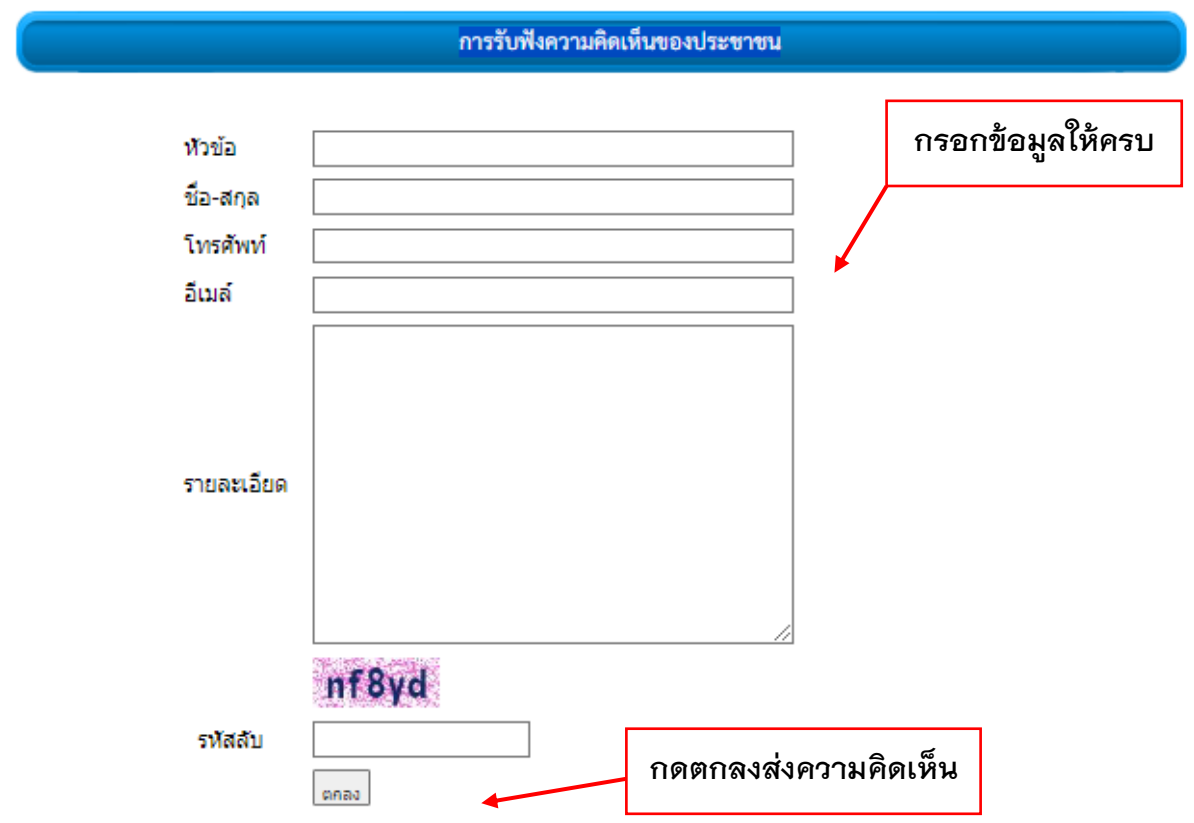

davmunivisavsavisuu<br>msgasama:Us:wyaDdau

**แบบฟอร์มแจ้งเรื่องร้องเรียนการทุจริตและพฤติกรรมมิชอบ**

ขั้นตอนที่ 1 คลิกเลือกรายการแจ้งเรื่องร้องเรียนการทุจริตและพฤติกรรมมิชอบ

ขั้นตอนที่ 2 กรอกข้อมูลตามแบบฟอร์ม

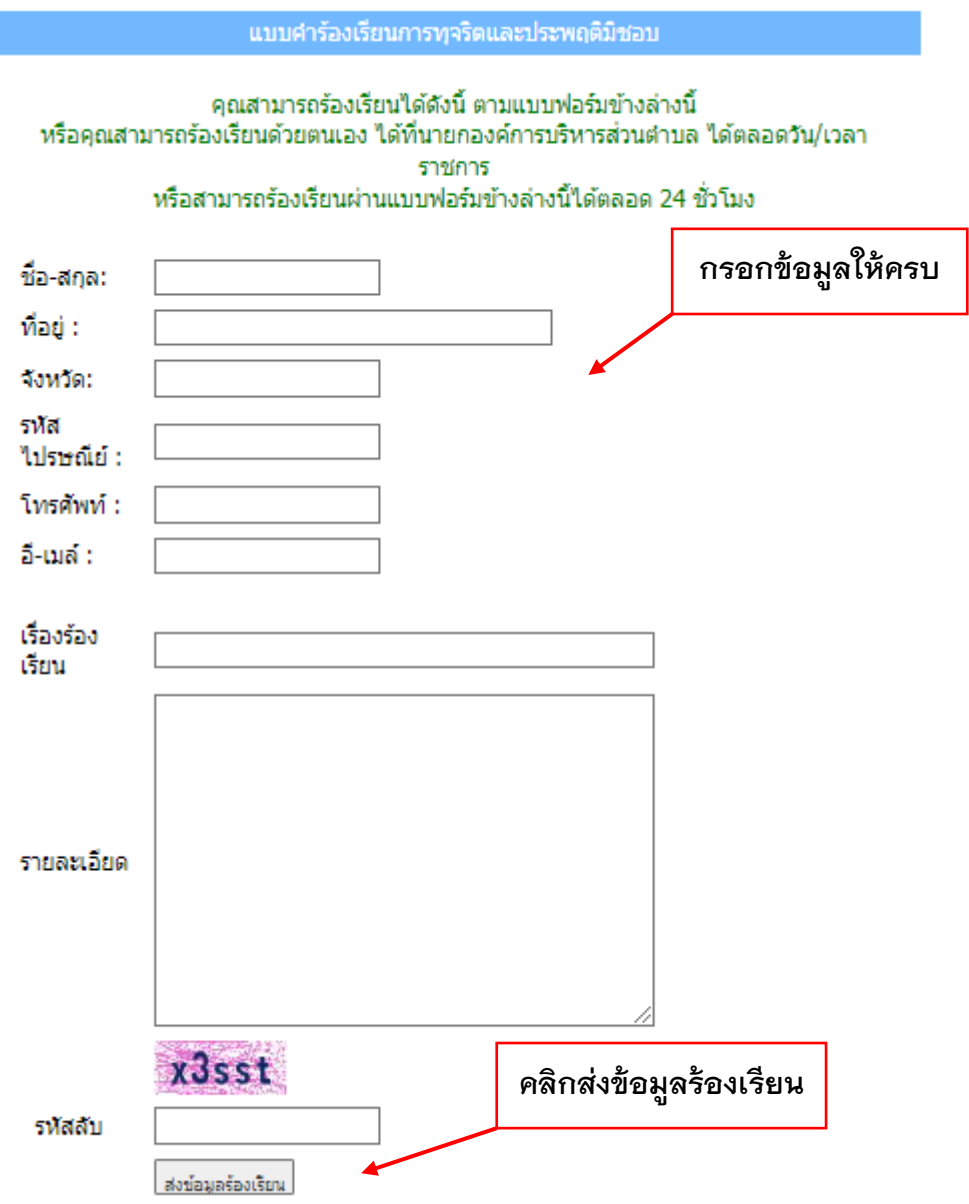

#### **แบบฟอร์มระบบจองคิวออนไลน์**

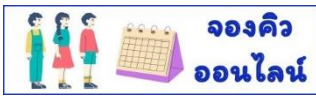

ขั้นตอนที่ 1 คลิกเลือกรายการระบบจองคิว

ขั้นตอนที่ 2 กรอกข้อมูลตามแบบฟอร์ม

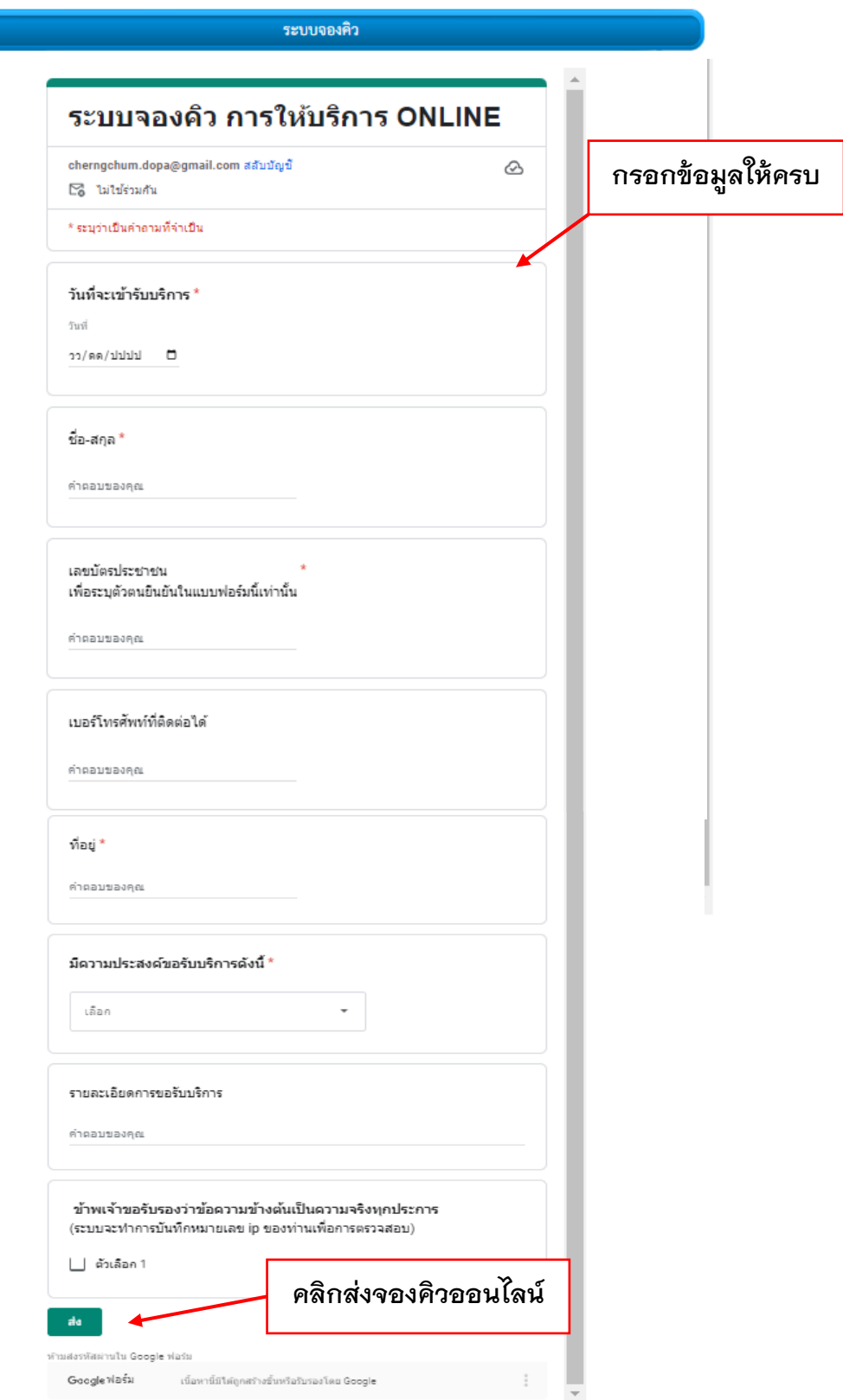

**แบบฟอร์มแบบตรวจสอบภาษี/ชำระภาษี**

ขั้นตอนที่ 1 คลิกเลือกรายการแบบตรวจสอบภาษี/ชำระภาษี

ขั้นตอนที่ 2 กรอกข้อมูลตามแบบฟอร์ม

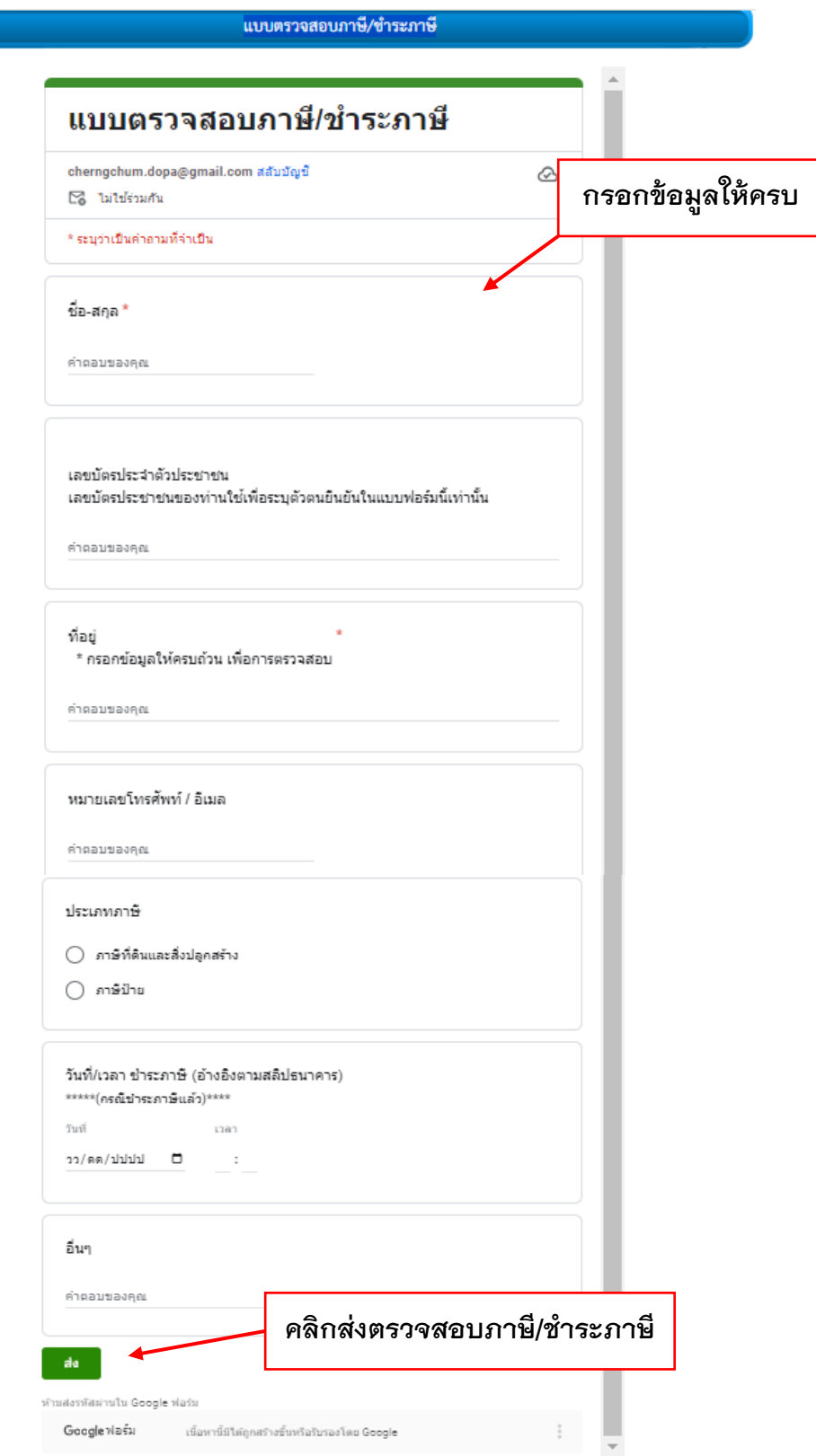

# **แบบฟอร์มคำขอจดทะเบียนพาณิชย์**

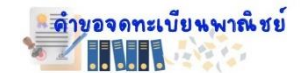

ขั้นตอนที่ 1 คลิกเลือกรายการคำขอจดทะเบียนพาณิชย์

ขั้นตอนที่ 2 กรอกข้อมูลตามแบบฟอร์ม

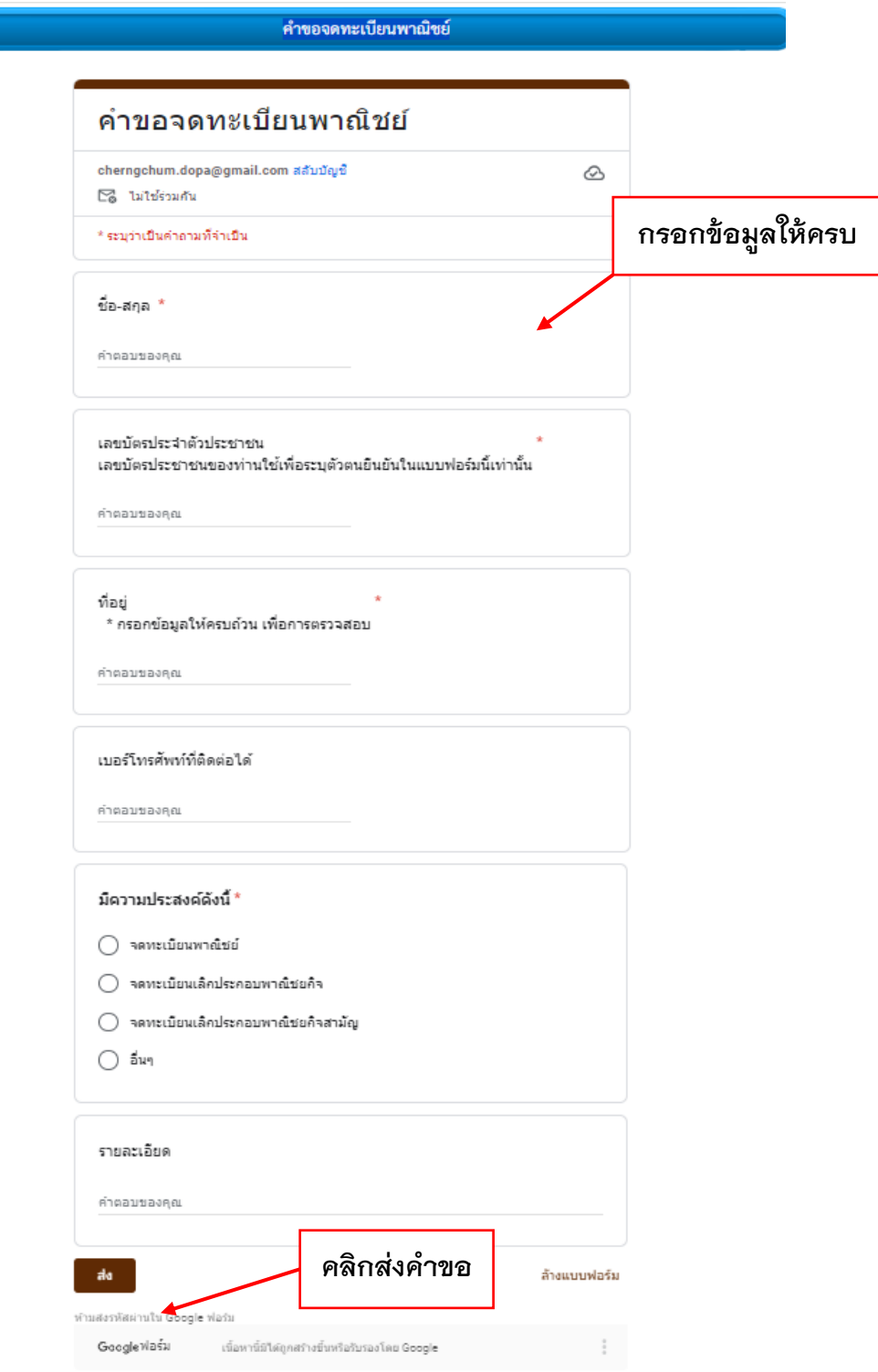

### **แบบฟอร์มแบบคำขออนุญาตก่อสร้าง**

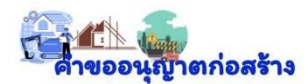

ขั้นตอนที่ 1 คลิกเลือกรายการแบบคำขออนุญาตก่อสร้าง

ขั้นตอนที่ 2 กรอกข้อมูลตามแบบฟอร์ม

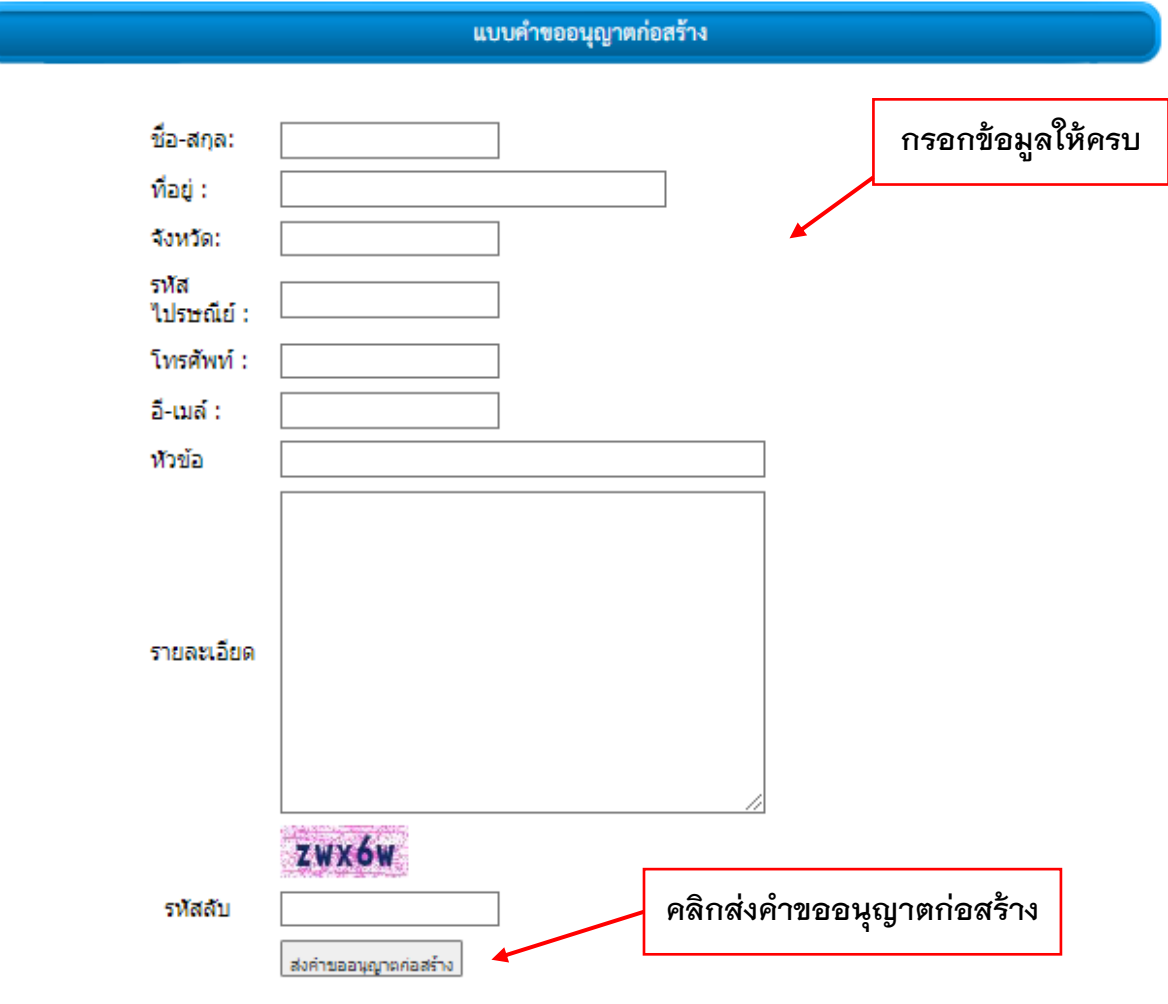

### **แบบฟอร์มแจ้งซ่อมไฟฟ้าสาธารณะ**

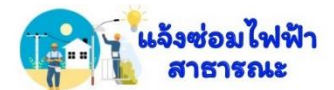

ขั้นตอนที่ 1 คลิกเลือกรายการแจ้งซ่อมไฟฟ้าสาธารณะ

ขั้นตอนที่ 2 กรอกข้อมูลตามแบบฟอร์ม

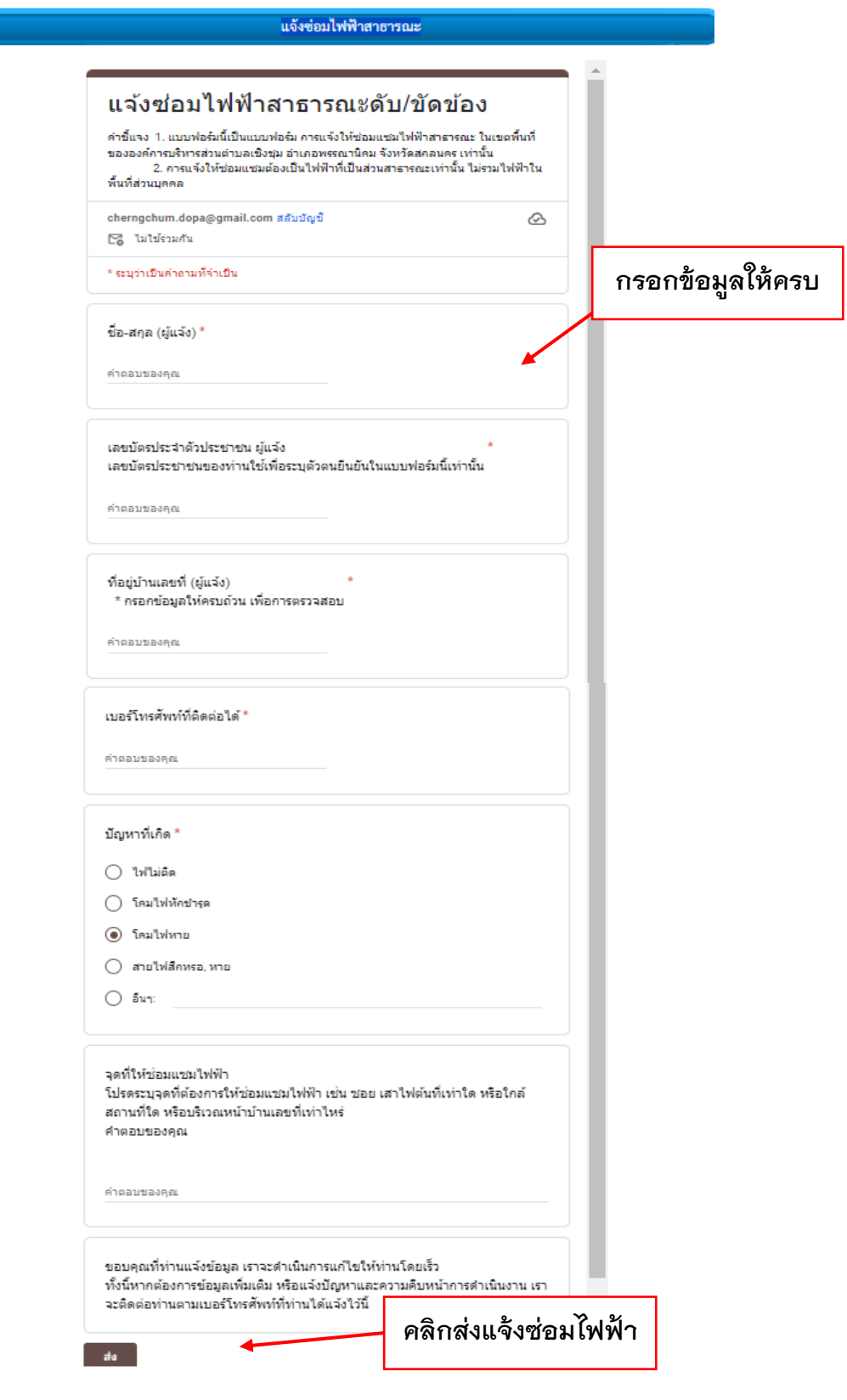